# **Bostnet – den enkla vägen ut på nätet**

Koppla din dator direkt till bredbandsuttaget och beställ det abonnemang som passar dig bäst. **Välj och beställ idag!**

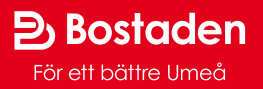

# **Bostadens öppna bredbandsnät hittar du via www.bostnet.se**

**Ditt hus är anslutet till Bostnet, Bostadens öppna nät. Det betyder att flera leverantörer säljer sina tjänster via vårt bredbandsnät och att du kan välja den leverantör som passar dig bäst. Välkommen till Bostnet – Bostadens öppna nät!**

## **Så här gör du:**

**1.** Koppla en nätverkskabel mellan datorn och bredbandsuttaget i väggen. Nätverkskabel finns att köpa i butiker som säljer datortillbehör.

**2.** Starta/starta om datorn.

**3.** Öppna en webbläsare, till exempel Google Chrome eller Internet Explorer, så öppnas vår portal automatiskt. Om portalen inte öppnas gör du några enkla inställningar (se nästa sida), starta sedan om datorn, öppna en webbläsare och surfa in på www.bostnet.se.

**4.** Via vår portal kan du läsa mer om aktuella tjänster, leverantörer, villkor och priser – så att du hittar ett abonnemang som passar dig!

**5.** För att beställa tjänster följer du instruktionerna på skärmen. Först skapar du en användare. Därefter väljer du abonnemang eller en tjänst. Via portalen kan du sedan logga in för att se de tjänster du valt och hantera dina beställningar.

#### **Vill du beställa en tjänst över 100 Mbit/s?**

Våra tjänsteleverantörer erbjuder hastigheter upp till 1Gbit/s.

Om du beställer en tjänst med en hastighet på över 100 Mbit/s måste din dator och eventuell router klara en kapacitet på 1 Gbit/s för att du ska uppnå över 100 Mbit/s båda vägarna. Beställer du däremot en tiänst med 10 Mbit/s eller 100 Mbit/s klarar du dig med en "vanlig" dator/router.

#### **Vill du beställa en studenttjänst?**

De grundläggande kraven för att beställa en studenttjänst är att du aktivt studerar vid Umeå universitet eller SLU i Umeå samt att du via studentwebben på www.umu.se eller www.slu.se ger ditt medgivande till att Kommunicera (operatören i Bostadens öppna nät) får kontrollera att du är student.

**När du beställer måste du vara i den lägenhet där abonnemanget ska kopplas in.**

 $\mathcal{Y}$ 

### **Om portalen inte öppnas**

Vanligtvis behöver du inte ändra inställningarna i din dator. Alla Windowsvarianter är konfigurerade för att ansluta till internet från början.

Skulle det ändå inte fungera kan du pröva följande:

### **PC med Windows 7, 8 och 10**

- Öppna nätverksanslutningar genom att klicka på *Start-knappen* och sedan klicka på *Kontrollpanelen*. Skriv »Nätverksanslutningar« i sökrutan och klicka på *Visa nätverksanslutninga*r under *Nätverks- och delningscenter*.
- Högerklicka på den anslutning som du vill ändra och välj *Egenskaper*. Om du uppmanas att ange administratörslösenord eller bekräftelse, följ uppmaningen.
- Klicka på fliken *Nätverk*. Klicka därefter på *Internet Protocol Version 4 (TCP/ IPv4)* och klicka sedan på *Egenskaper*.
- Klicka på *Erhåll en IP-adress automatiskt* samt *Erhåll adress till DNS-servern automatiskt*. Klicka sedan på *OK*.

#### **Macintosh med Mac OS X**

- Klicka på *Äpplemenyn*, välj *Nätverksplats* och därefter *Nätverksinställningar.*
- Ange rätt plats.
- Klicka på *Plats* och välj *Redigera kon- figuration.*
- Vid *Visa*: välj *Ethernet (inbyggt).*
- Klicka på fliken *TCP/IP.*
- Vid *Ställ in*: välj *Med DHCP.*
- Klicka på *Utför* och stäng sedan.

#### **Bredbandsrouter med hårdvarubrandvägg**

Bredbandsroutern ska vara inställd för att få IP och DNS-server automatiskt.

Behöver du hjälp – kontakta din återförsäljare.

**OBS! Denna information gäller de flesta av Bostadens hus i Umeå – men inte i Bullmark, Holmsund, Obbola eller i samfälligheter med egna nät.**

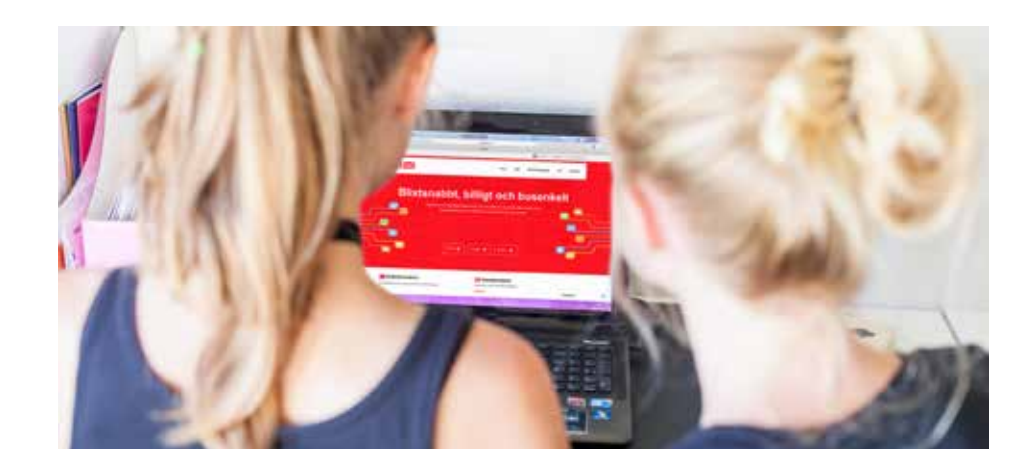

## **Vem svarar på frågor och funderingar?**

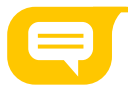

**Om du har problem med ditt abonnemang – kontakta den tjänsteleverantör du valt. Vid fel på din dator – kontakta företaget där du köpt datorn. Om du har problem med ditt användarkonto på vår portal eller med att komma in på www.bostnet.se, kontakta vår support på 090-17 77 17 eller via mejl: support@bostnet.se.** 

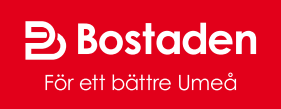